### Nuovi indicatori marciapiede. Descrizione dei Layout.

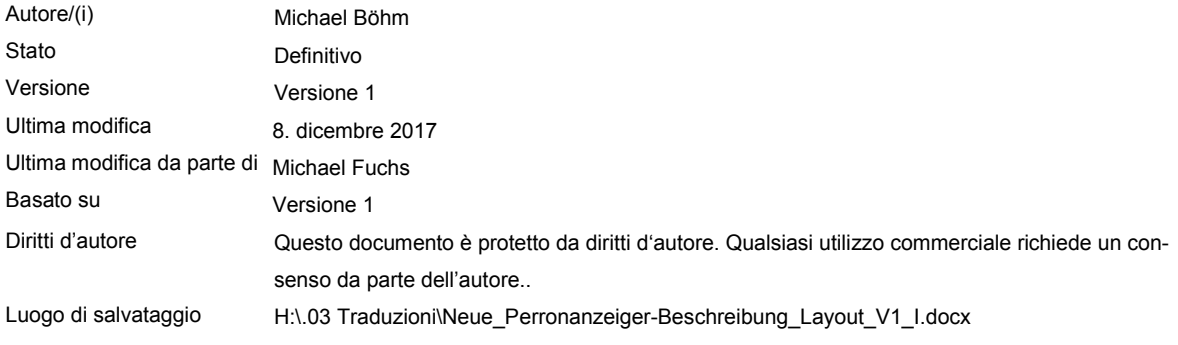

#### **Indice**

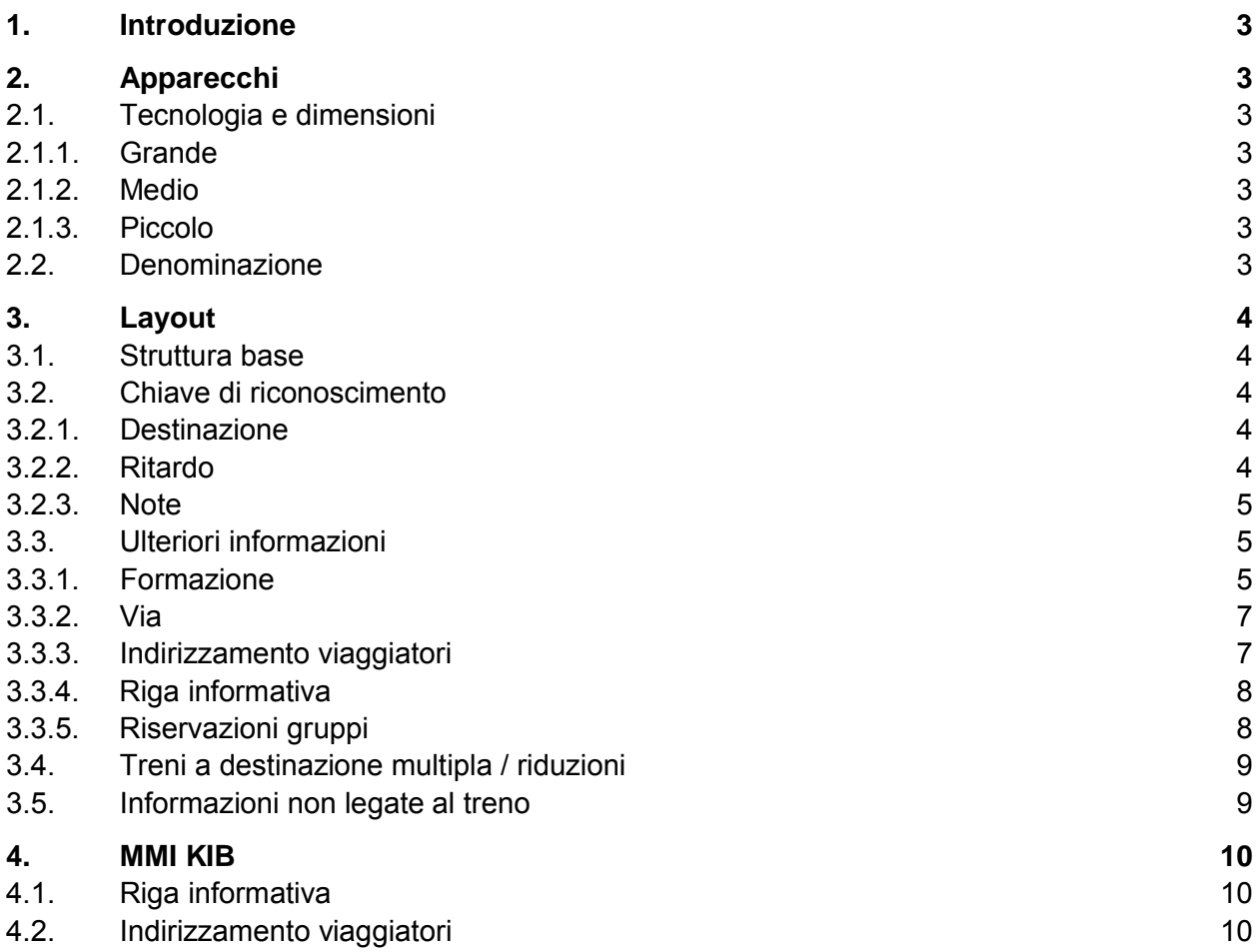

#### <span id="page-2-0"></span>**1. Introduzione**

A partire dall'estate 2017 viene montata una nuova generazione di monitor sui marciapiedi. La rappresentazione grafica varia molto in confronto ai layout esistenti. Questo documento descrive i nuovi monitor e layout.

#### <span id="page-2-1"></span>**2. Apparecchi**

#### <span id="page-2-2"></span>**2.1. Tecnologia e dimensioni**

Ci sono 3 diverse grandezze per i nuovi indicatori di binario, i due monitor più grandi hanno la stessa rappresentazione.

#### <span id="page-2-3"></span>2.1.1. Grande

L'indicatore più grande dispone della tecnologia LED.

#### <span id="page-2-4"></span>2.1.2. Medio

Il monitor dalle dimensioni medie utilizza la tecnologia TFT ed è ad alta risoluzione. Dato che l'indicatore utilizza due monitor, tra i due monitor c'è una riga di separazione.

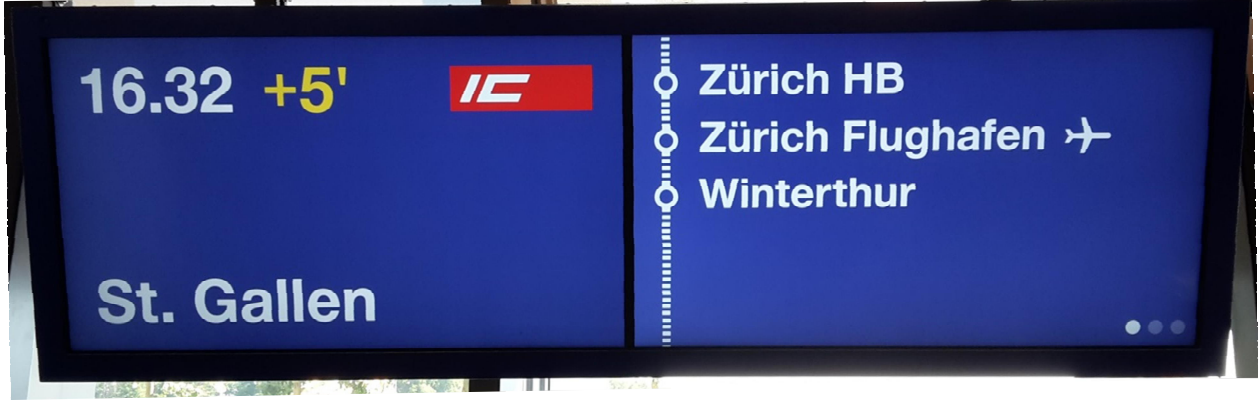

#### <span id="page-2-5"></span>2.1.3. Piccolo

L'indicatore piccolo utilizza la tecnologia TFT, ma risulta molto meno alto, di conseguenza può pubblicare molte meno informazioni.

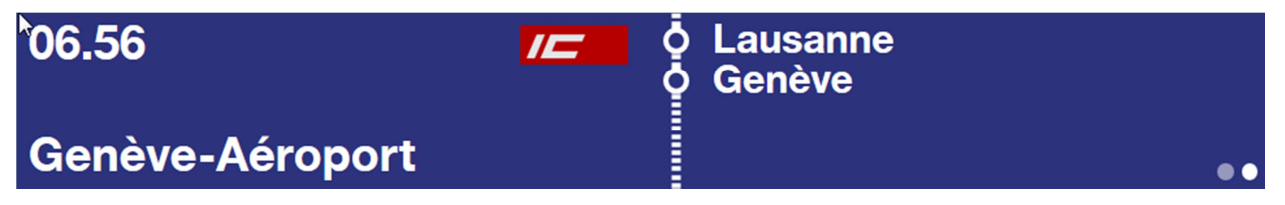

#### <span id="page-2-6"></span>**2.2. Denominazione**

Per distinguere la grandezza degli indicatori viene utilizzata la diagonale del monitor. Di conseguenza abbiamo le seguenti denominazioni:

- ∂ PL79 = Indicatore grande
- ∂ PL77 = Indicatore medio
- ∂ PL75 = Indicatore piccolo

#### <span id="page-3-0"></span>**3. Layout**

#### **3.1. Struttura base**

L'indicazione viene suddivisa in due parti:

- <span id="page-3-1"></span>∂ La parte di sinistra mostra sempre la chiave di riconoscimento e le note.
- ∂ La parte destra mostra alternativamente tutte le ulteriori informazioni; ogni pagina viene pubblicata per 15 secondi.

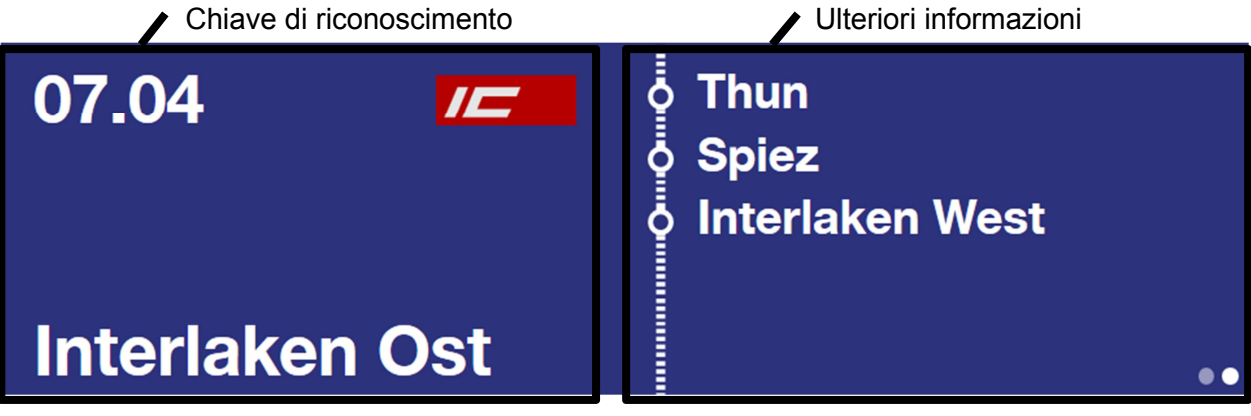

Il numero di pagine è rappresentato da punti bianchi in basso a destra. Il punto della pagina attuale viene rappresentato in bianco.

#### <span id="page-3-2"></span>**3.2. Chiave di riconoscimento**

#### 3.2.1. Destinazione

# <span id="page-3-3"></span>**Interlaken Ost**

Se la destinazione è troppo lunga per rappresentarla su una riga sola, il testo continua automaticamente su una nuova riga.

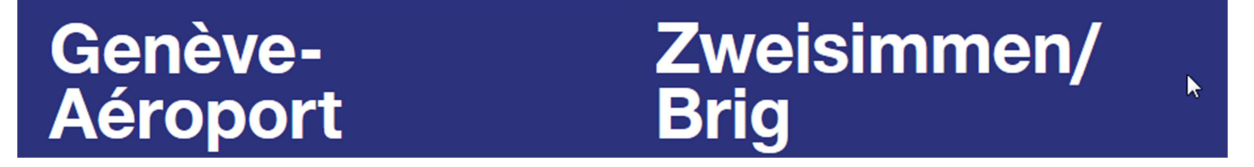

#### <span id="page-3-4"></span>3.2.2. Ritardo

Il ritardo viene raffigurato tra l'ora e la categoria del treno.

06.56 /C

Il ritardo imprecisato viene rappresentato nella riga informativa.

## **ritardo imprecisato**

#### <span id="page-4-0"></span>3.2.3. Note

Le note vengono raffigurate su sfondo arancione nella parte bassa del monitor. Di conseguenza la destinazione viene spostata verso l'alto.

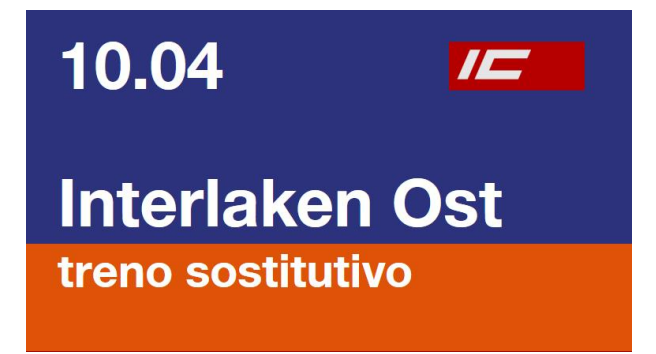

In base alla lunghezza del testo è possibile pubblicare anche più di una nota. La priorità è defi-nita secondo l['allegato K](https://dms.sbb.ch/OTCS/llisapi.dll?func=ll&objaction=overview&objid=31041682) della I-32130.

Eccezione: la nota «Soppressione» viene sempre pubblicata da sola.

Sui PL75 manca lo spazio nella parte di sinistra per pubblicare le note. Per questo nella parte di destra viene aggiunta una pagina ulteriore.

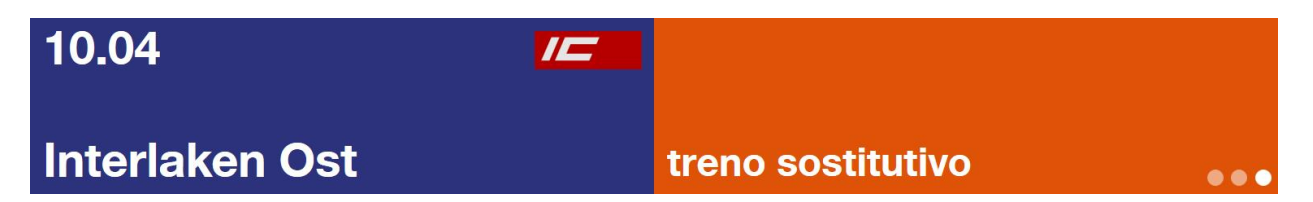

#### <span id="page-4-1"></span>**3.3. Ulteriori informazioni**

Sulla parte destra vengono pubblicate le informazioni in merito a via, formazione, indirizzamento viaggiatori e gruppi.

Successione delle singole pagine:

- 1. Formazione (per ogni destinazione una pagina)
- 2. Via
- 3. Nota (solo per PL75, vedi 3.2.3)
- 4. Indirizzamento viaggiatori
- 5. Riga informativa
- 6. Riservazioni gruppi

#### <span id="page-4-2"></span>3.3.1. Formazione

Nella formazione viene rappresentata solo la formazione effettiva (nessuna carrozza fittizia).

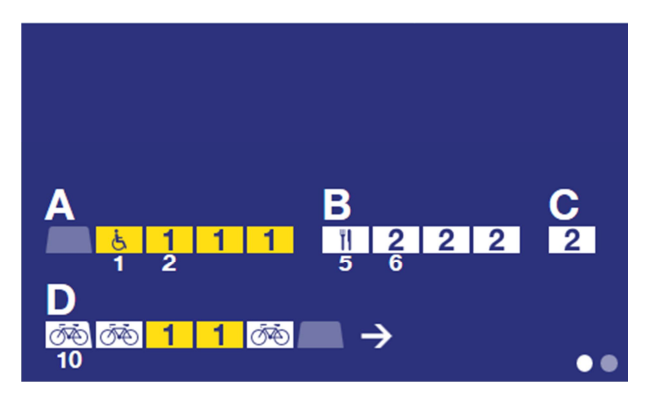

Vengono raffigurati:

- ∂ Settori
- ∂ Tipo di carrozza
- ∂ Simboli di servizio
- ∂ Numero d'ordine
- ∂ Direzione di corsa

Il tipo di carrozza e i simboli di servizio vengono raffigurati ad alternanza.

#### **Tipi di carrozza**

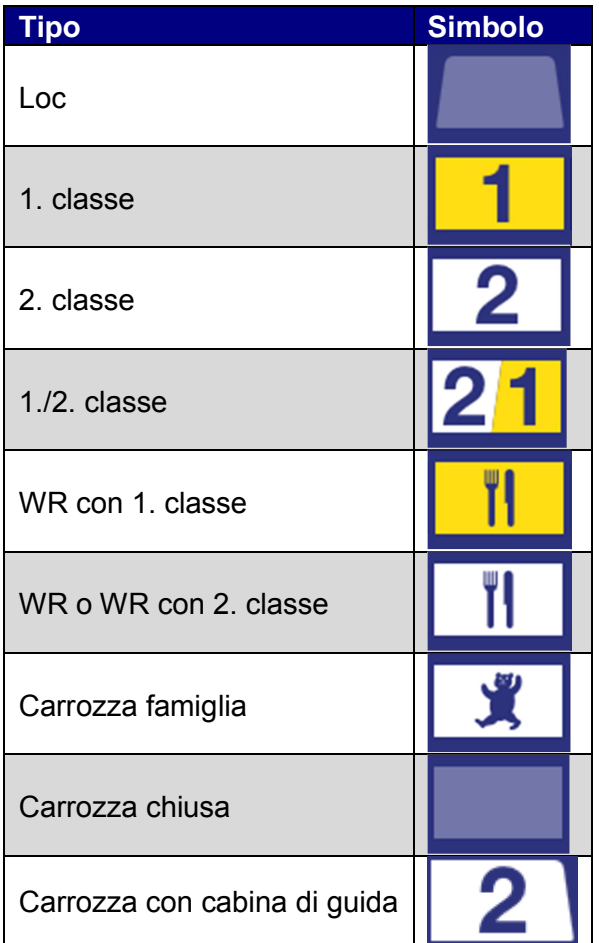

#### **Servizi**

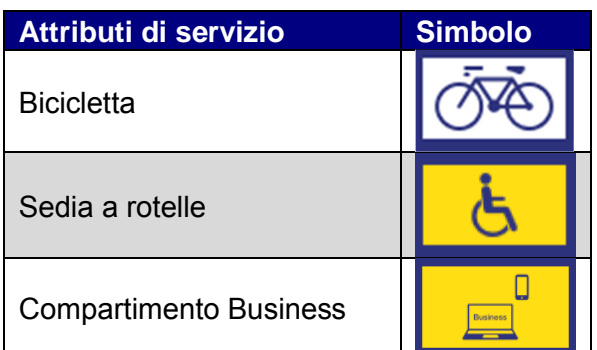

#### **Numero d'ordine**

Il numero d'ordine viene pubblicato direttamente sotto la rispettiva carrozza.

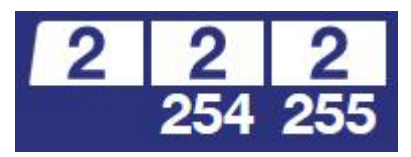

#### <span id="page-6-0"></span>3.3.2. Via

Vengono pubblicate al massimo 5 stazioni via. La selezione avviene in base al documento [Cal](https://dms.sbb.ch/livelinkfr/livelink.exe?func=ll&objaction=overview&objid=39573305)[colo della priorità per l'emissione dei «Via»](https://dms.sbb.ch/livelinkfr/livelink.exe?func=ll&objaction=overview&objid=39573305) (prime due fermate e i 3 PE con la priorità più alta). La pagina dei via non viene mostrata in caso di indirizzamenti viaggiatori per treni soppressi.

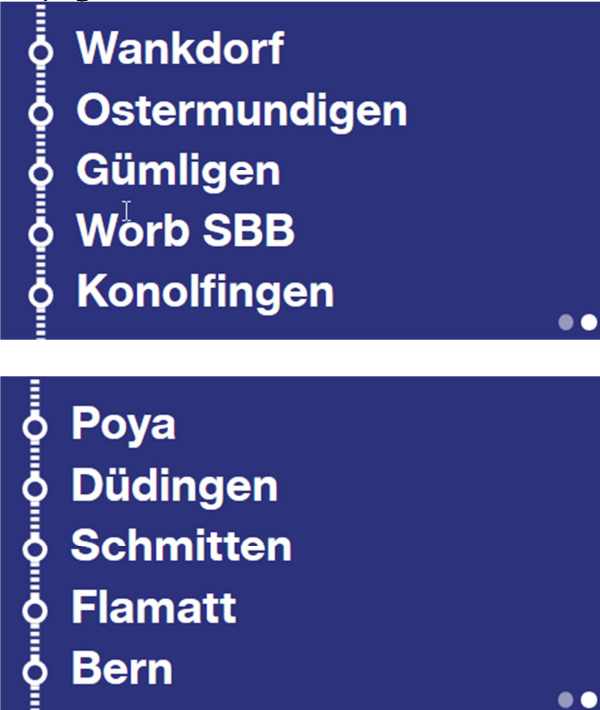

#### <span id="page-6-1"></span>3.3.3. Indirizzamento viaggiatori

I nuovi monitor sono in grado di pubblicare indirizzamenti viaggiatori che vengono visualizzati come «Collegamento alternativo».

**Collegamento alternativo** Per Basel SBB: S 31 per Belp, partenza 10.47, binario 4.

 $\bullet\bullet\bullet$ 

**Collegamento alternativo** Circola bus sostitutivo. Info sul luogo di partenza presso la tavola info.

<span id="page-7-0"></span>3.3.4. Riga informativa

La riga informativa permette di pubblicare un testo manuale, che può essere più lungo di una linea: il sistema crea automaticamente una nuova riga sul monitor.

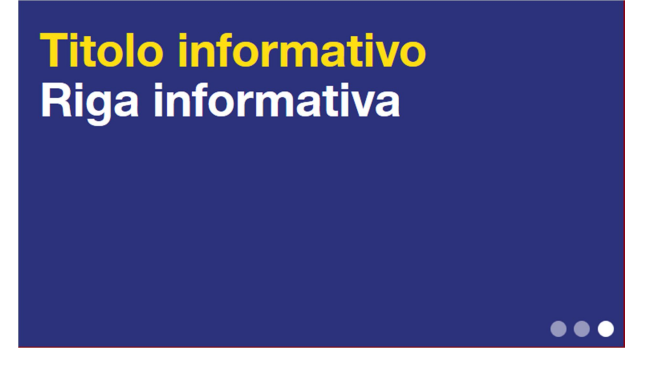

#### <span id="page-7-1"></span>3.3.5. Riservazioni gruppi

Le indicazioni sulle carrozze riservate per i gruppi vengono pubblicate su una pagina diversa.

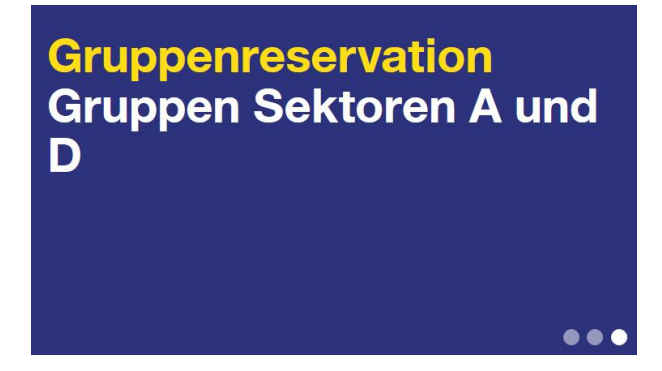

#### <span id="page-8-0"></span>**3.4. Treni a destinazione multipla / riduzioni**

In caso di treni a destinazione multipla o che in un treno ci siano carrozze con destinazioni differenti, la formazione per ogni destinazione viene pubblicata su una pagina diversa. Le carrozze che non circolano verso la destinazione pubblicata vengono mostrate in modo meno marcato. Il monitor piccolo (PL75) non può pubblicare la destinazione delle carrozze.

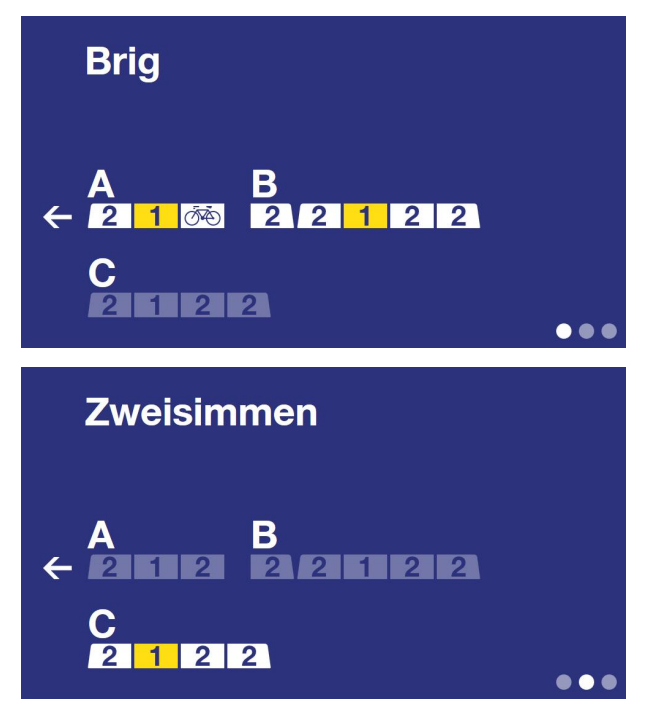

#### <span id="page-8-1"></span>**3.5. Informazioni non legate al treno**

Informazioni non legate al treno vengono pubblicate sulla parte sinistra del monitor, la parte destra rimane vuota.

Nessun treno circola da questo binario. Vogliate prestare attenzione ai cambiamenti di binario.

#### <span id="page-9-0"></span>**4. MMI KIB**

#### <span id="page-9-1"></span>**4.1. Riga informativa**

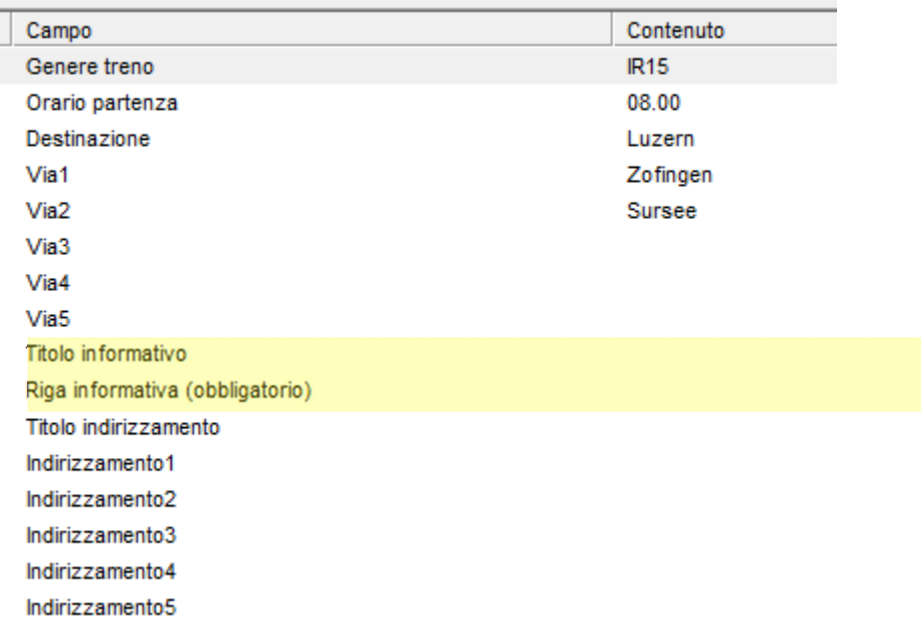

Il testo inserito nel campo «Titolo informativo» viene pubblicato in giallo. Viene consigliato di utilizzare il termine «Informazione».

L'informazione che si desidera pubblicare va inserita nel campo «Riga informativa (obbligatorio)». Il sistema riesce a suddividere il testo inserito su più righe se necessario. In questo modo è possibile copiare un testo dal GM ed inserirlo in questo campo.

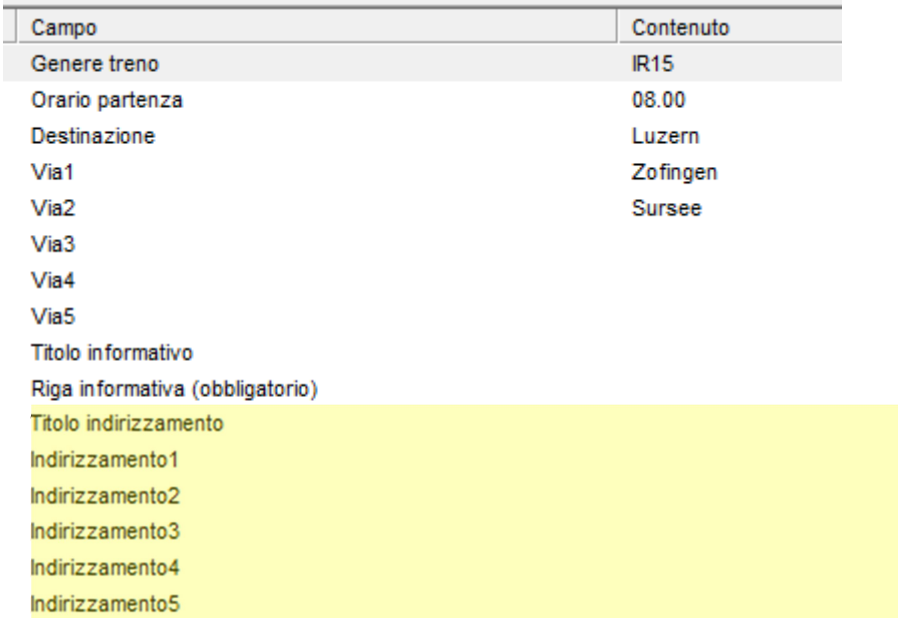

#### <span id="page-9-2"></span>**4.2. Indirizzamento viaggiatori**

Nei campi di indirizzamento vengono ripresi i dati degli indirizzamenti viaggiatori inseriti tramite la finestra per gli indirizzamenti viaggiatori. Di principio questi campi non vanno compilati manualmente.